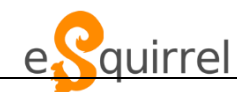

1. Gehe auf [www.esquirrel.at](http://www.esquirrel.at/)

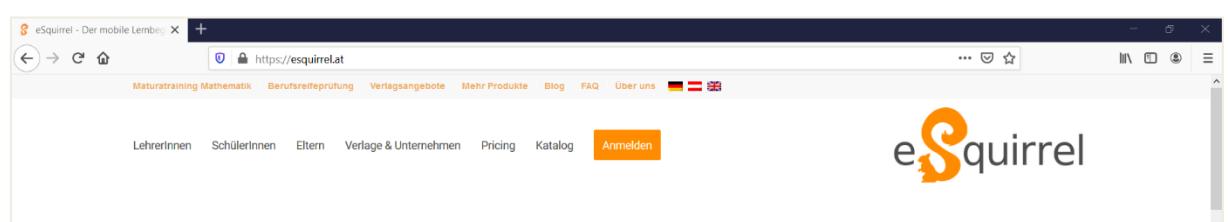

## 2. Drücke auf ANMELDEN:

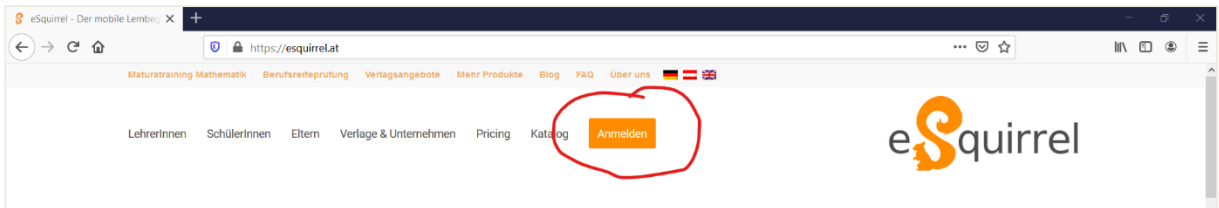

## 3. Drücke nun auf ACCOUNT ERSTELLLEN:

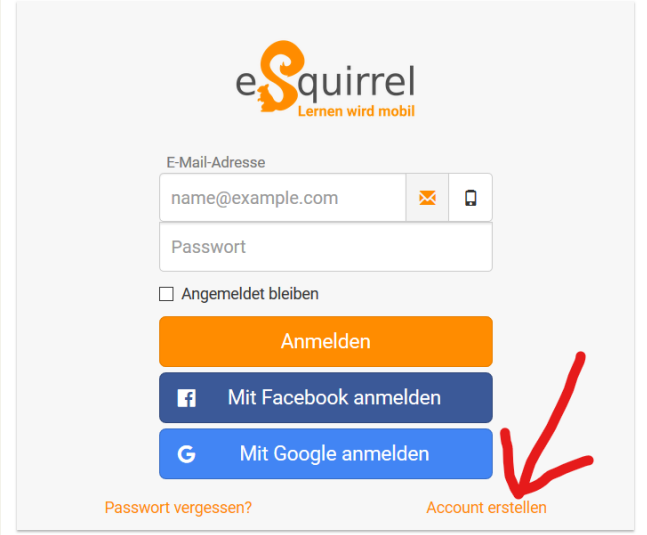

4. Verwende deine SCHUL-EMAILADRESS[E m.mustermann@gts-ennsleite.at](mailto:m.mustermann@gts-ennsleite.at) zur Anmeldung! Wähle ein Passwort, dass du dir gut merkst und schreibe am besten gleich auf!

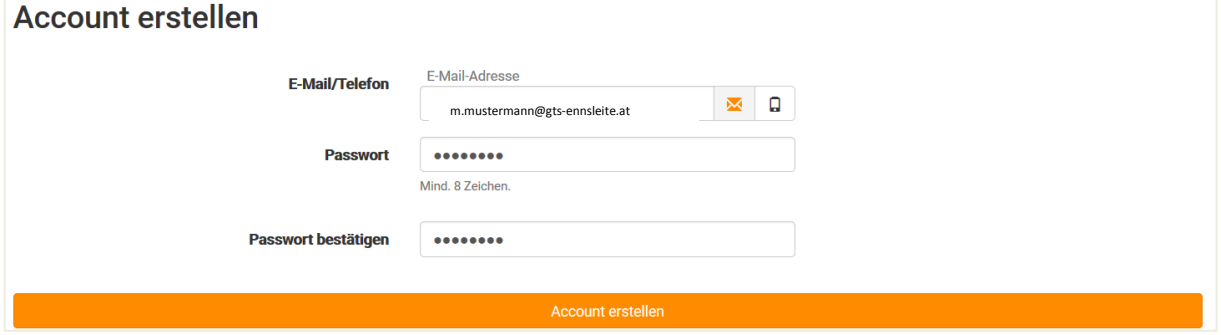

5. Nun musst du deine persönlichen Daten vervollständigen! ACHTUNG: Stelle ein, dass du Schüler bist!

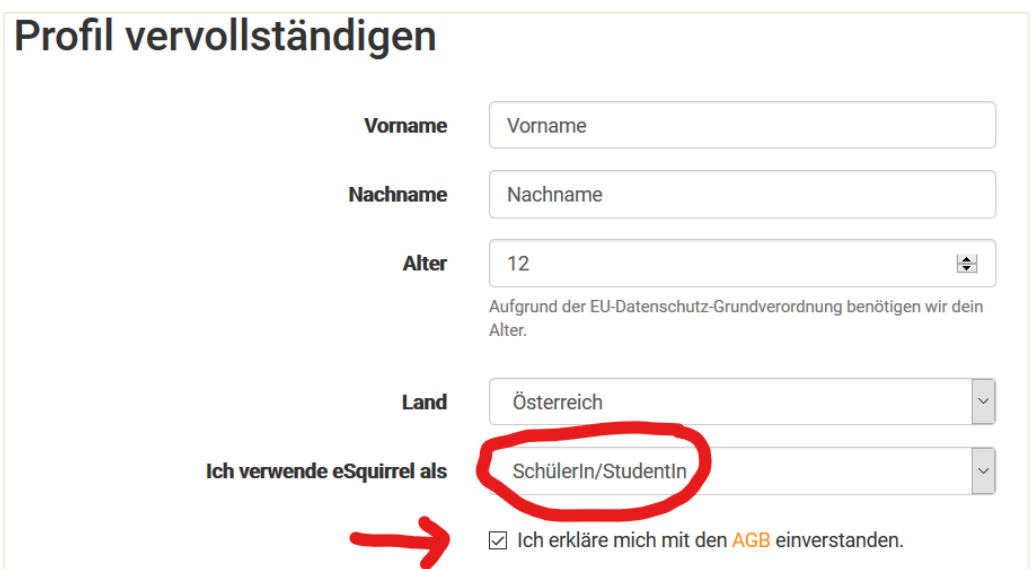

6. Schau nun in deinen Posteingang (GMAIL)! Du wirst dort ein Mail von eSquirrel erhalten haben, indem du deinen Account bestätigen kannst!

## **TIPPS zu Verwendung von eSquirrel**

1. Wenn du dich anmeldest musst du auf STUDENT umstellen

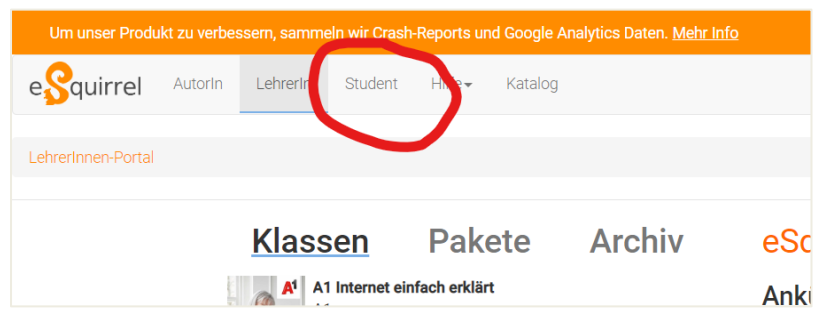

2. Um in einen neuen Kurs zu kommen musst du auf Klasse beitreten klicken und dann den Klassencode eingeben, den dir deine Lehrerin / dein Lehrer geschickt hat.

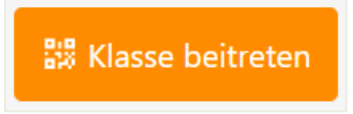